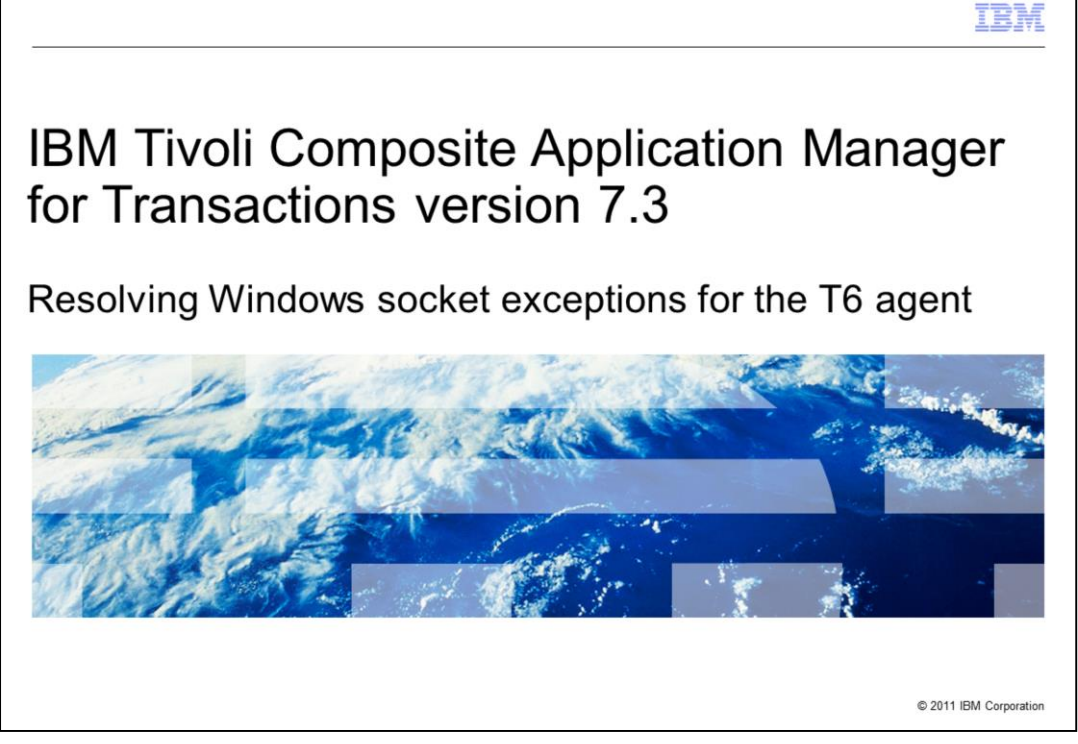

This module is for *IBM Tivoli® Composite Application Manager for Transactions* (ITCAM) version 7.3, Resolving Windows® socket exceptions for the T6 agent.

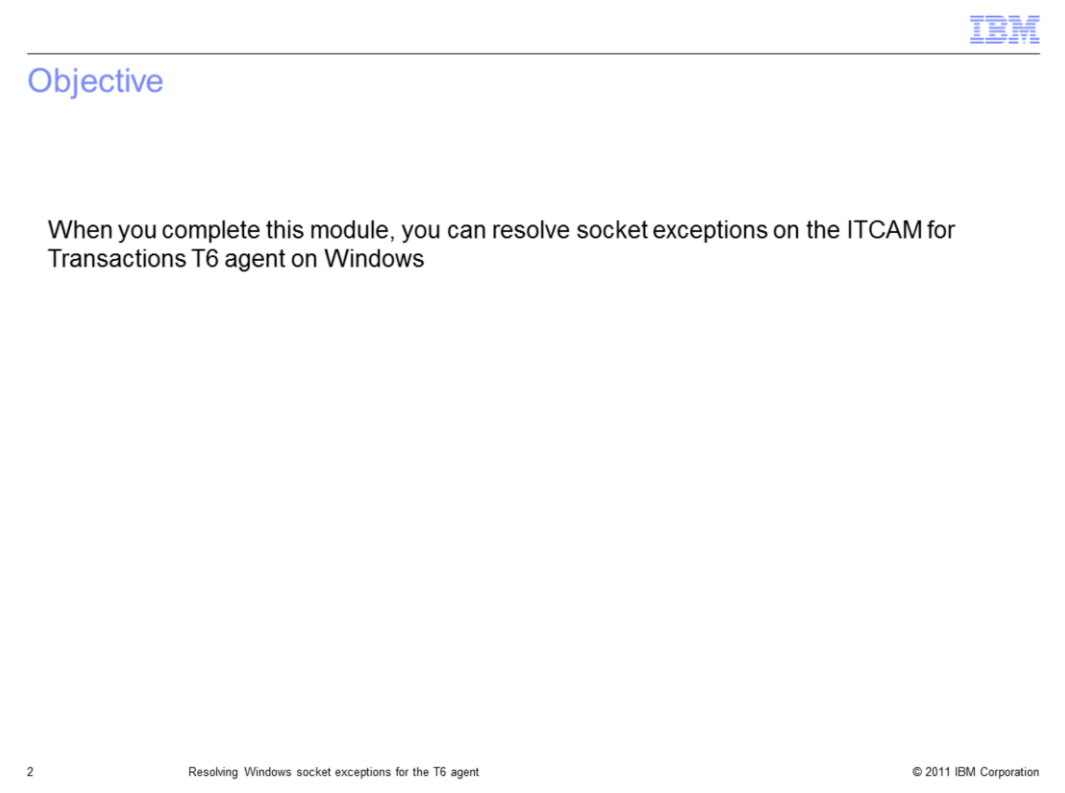

When you complete this module, you can resolve socket exceptions on the ITCAM for Transactions T6 agent on a Windows computer.

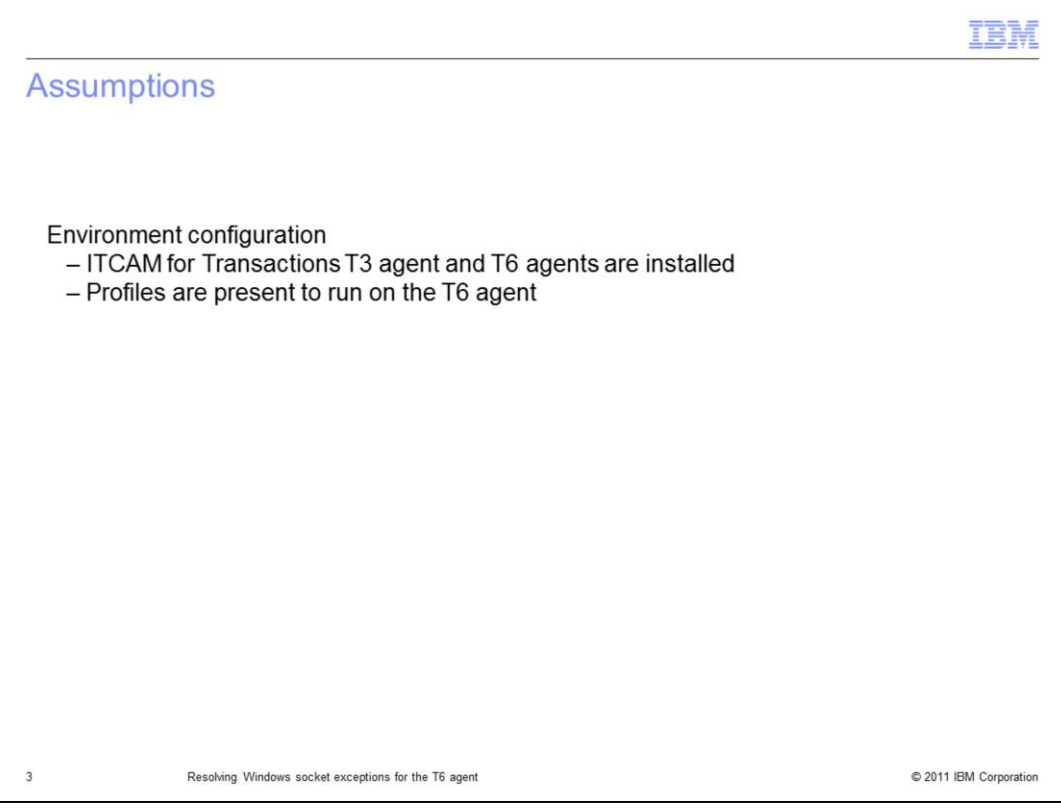

The assumption for this module is that you have completed the set up ITCAM for Transactions with the T3 and T6 agents.

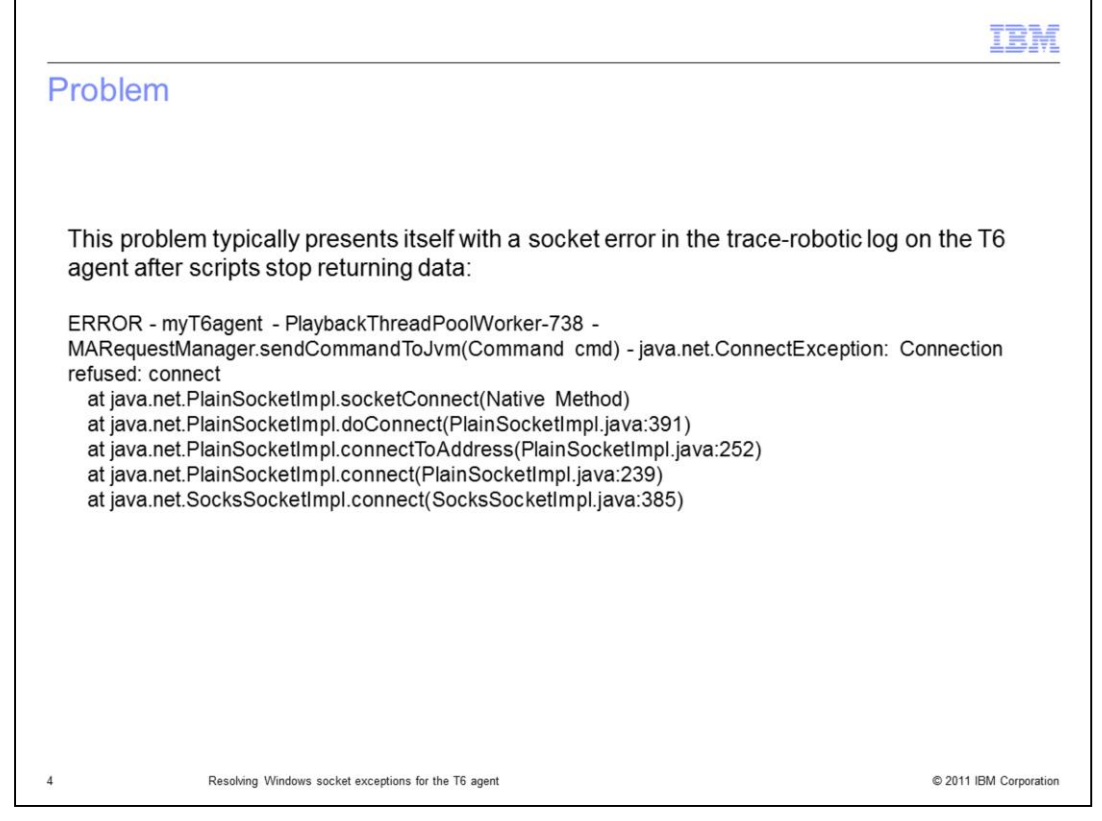

After the scripts stop returning data, check for the exception shown on the slide in the trace-robotic logs.

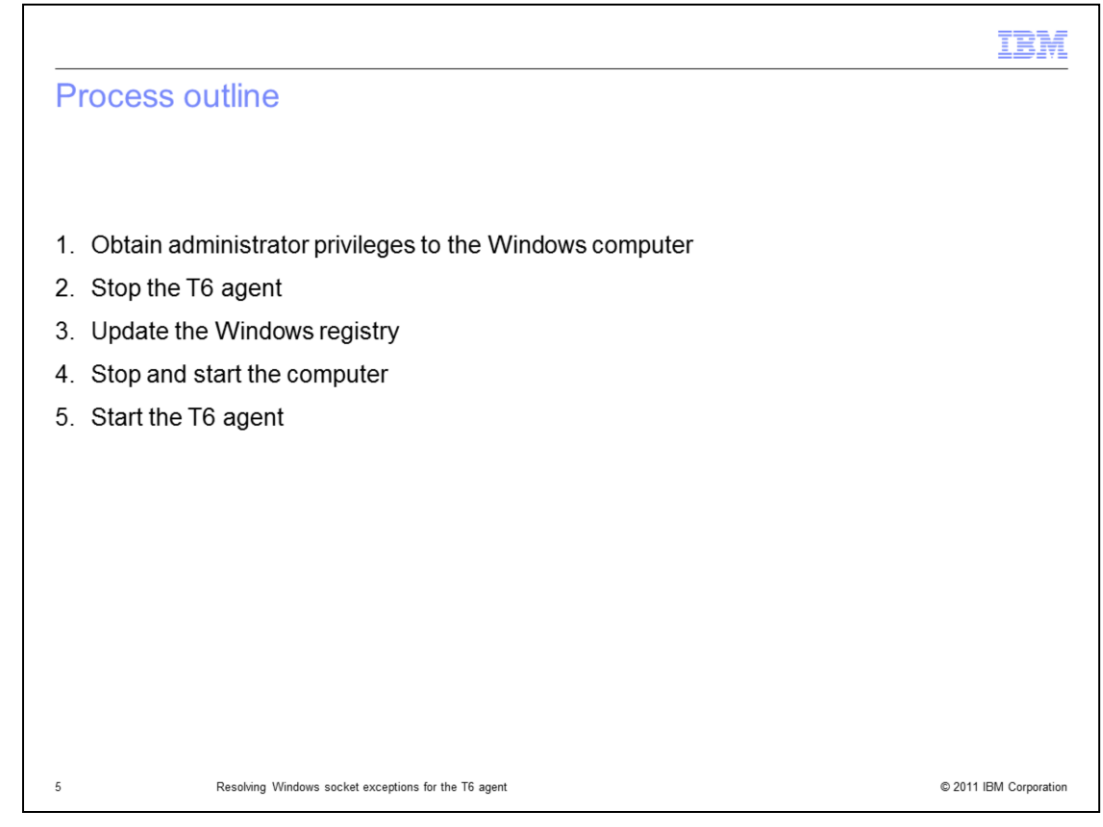

The major steps in this process are:

- 1. Obtain administrator privileges to the Windows computer.
- 2. Stop the T6 agent.
- 3. Update the Windows registry.
- 4. Stop and start the computer.
- 5. Start the T6 agent.

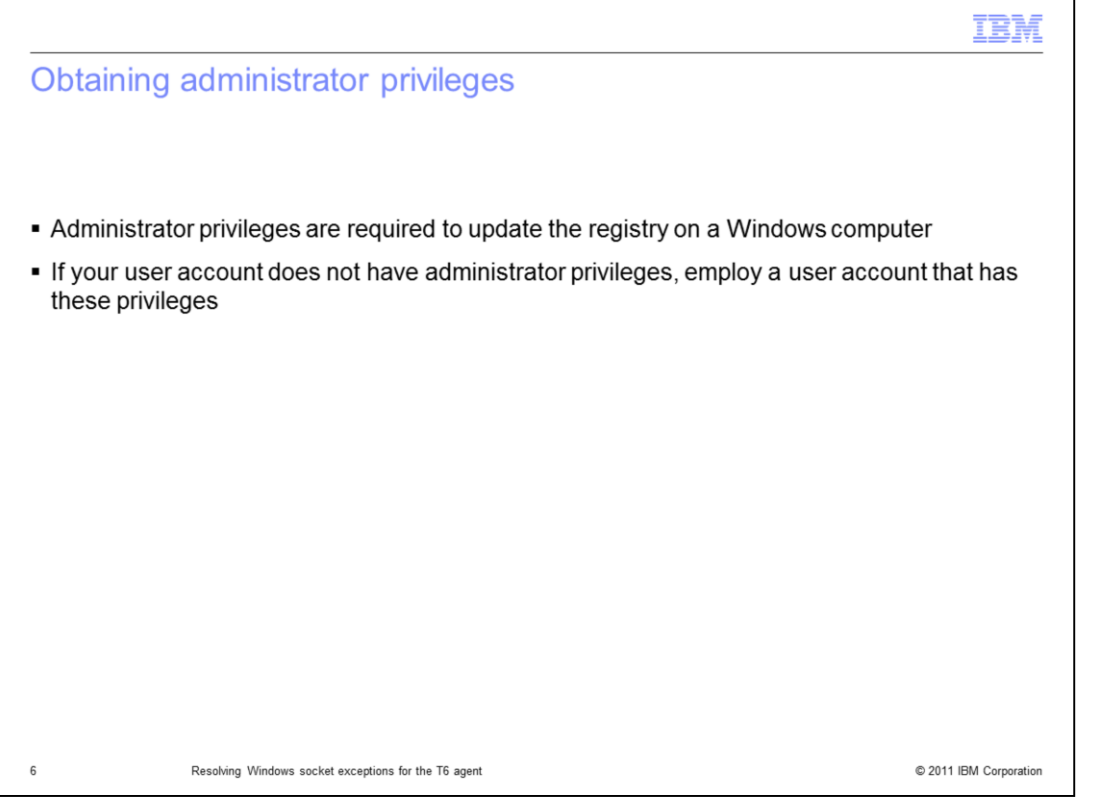

Administrator privileges are required to update the registry of the Windows computer and might be required to stop and start the T6 agent. If your user account does not have administrator privileges acquire them or supply these directions to a user with the required privileges.

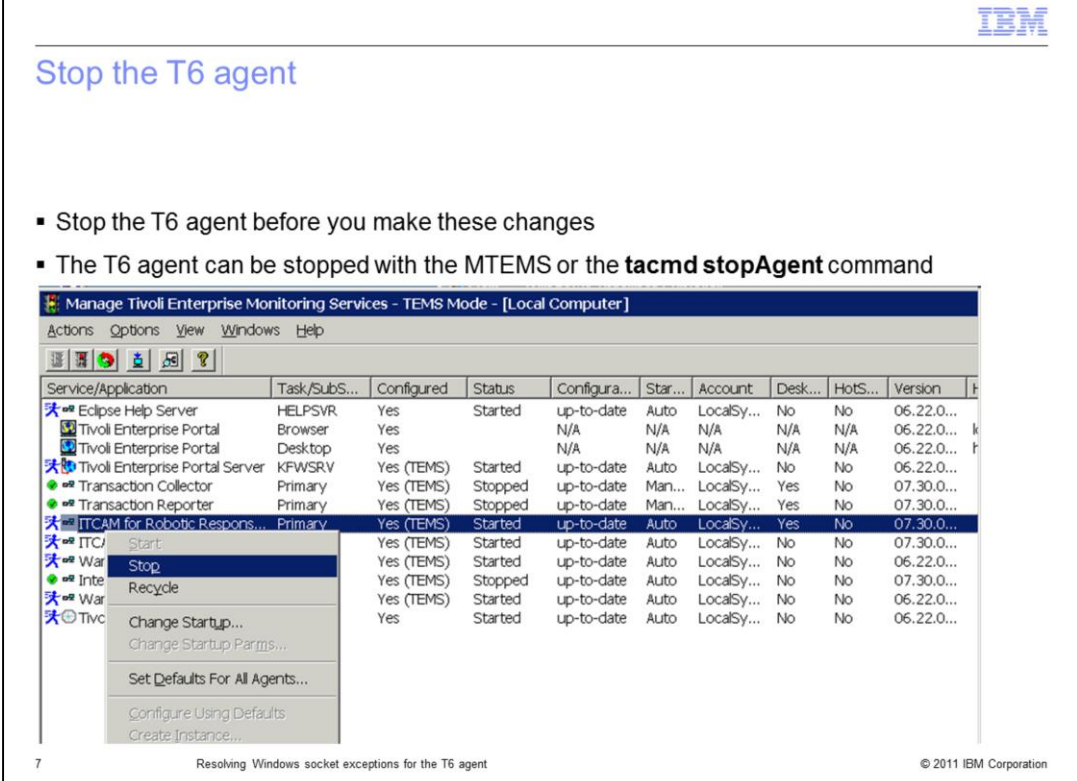

Stop the T6 agent before you make these changes.

Г

Use the *Manage Tivoli Enterprise Monitoring Services* (MTEMS) or the **tacmd**  stopAgent command to stop the agent.

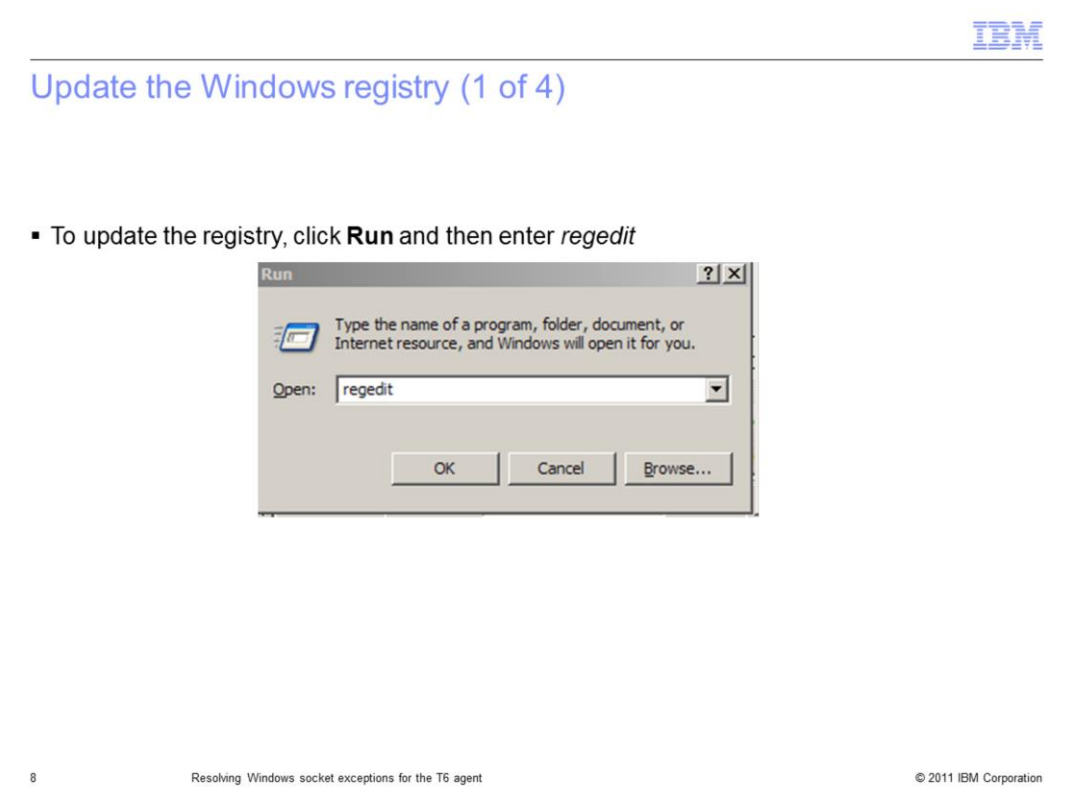

Edit the registry by clicking **Run** and typing *regedit*.

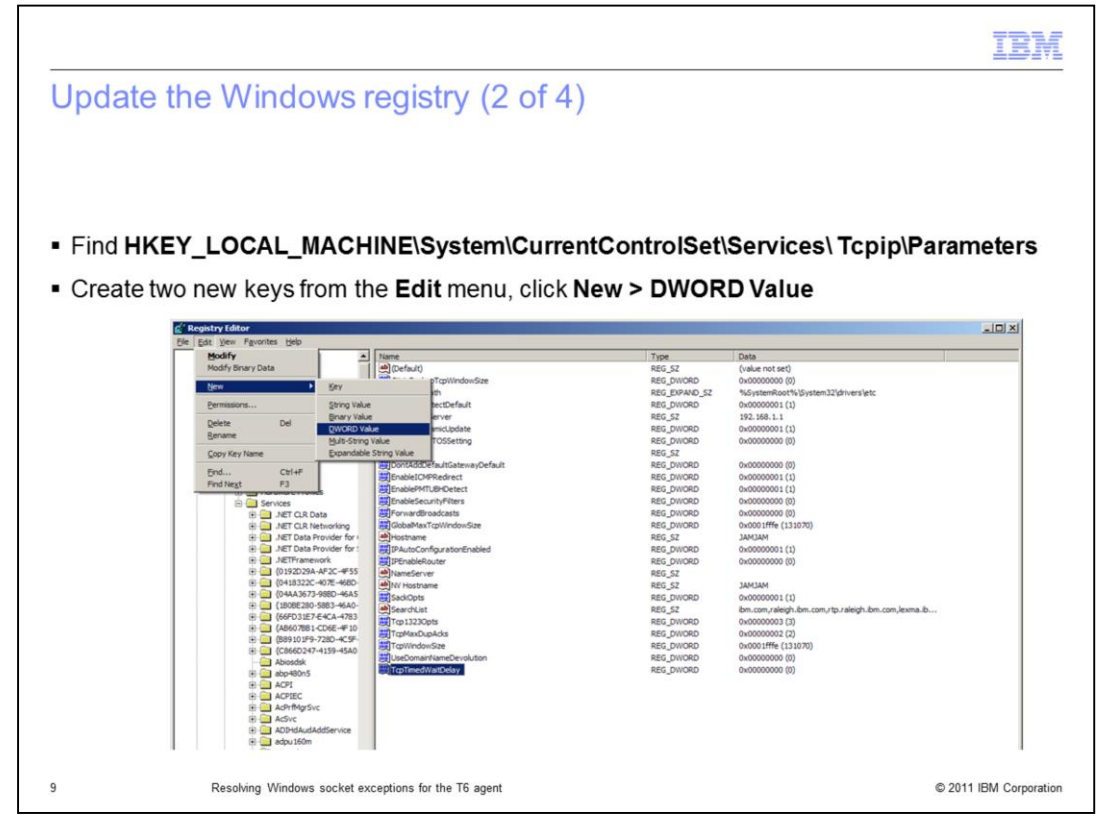

Find the parameter

*HKEY\_LOCAL\_MACHINE\System\CurrentControlSet\Services\Tcpip\Parameters*

and create the two new DWORD keys **TcpTimedWaitDelay** and **MaxPortUser**.

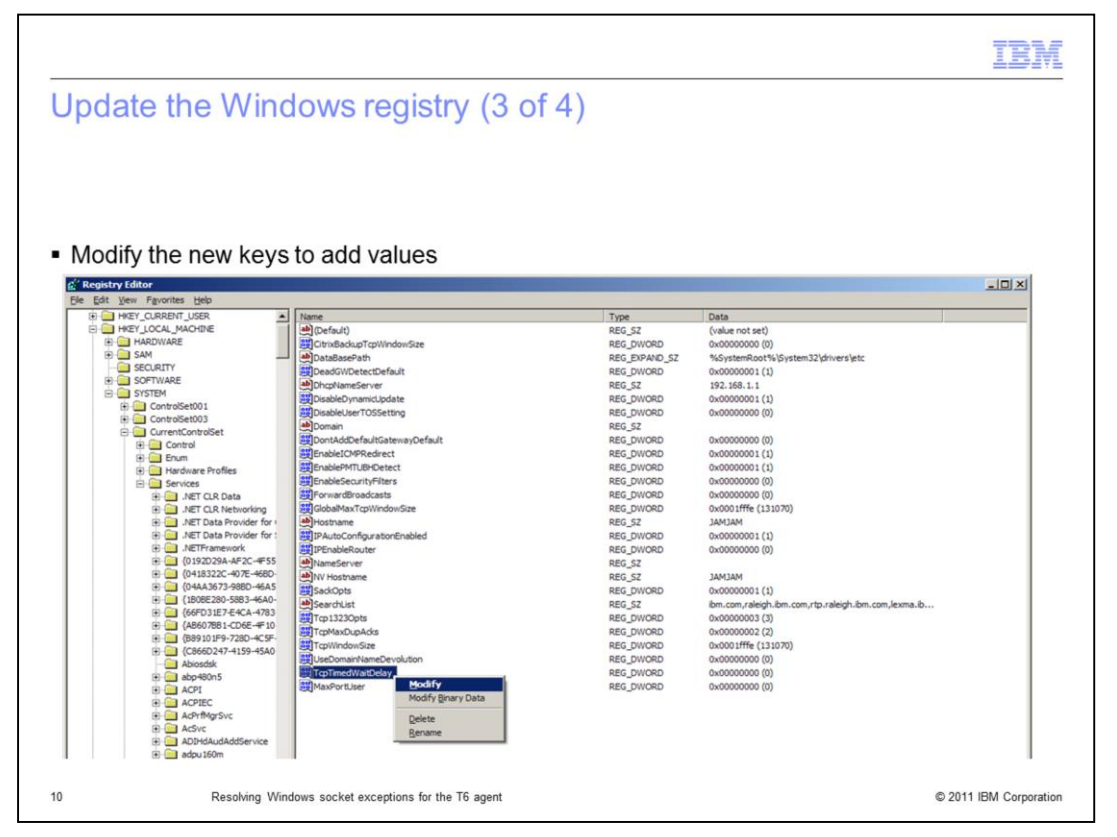

To update the new keys with values, right-click **TcpTimedWaitDelay** and click **Modify**.

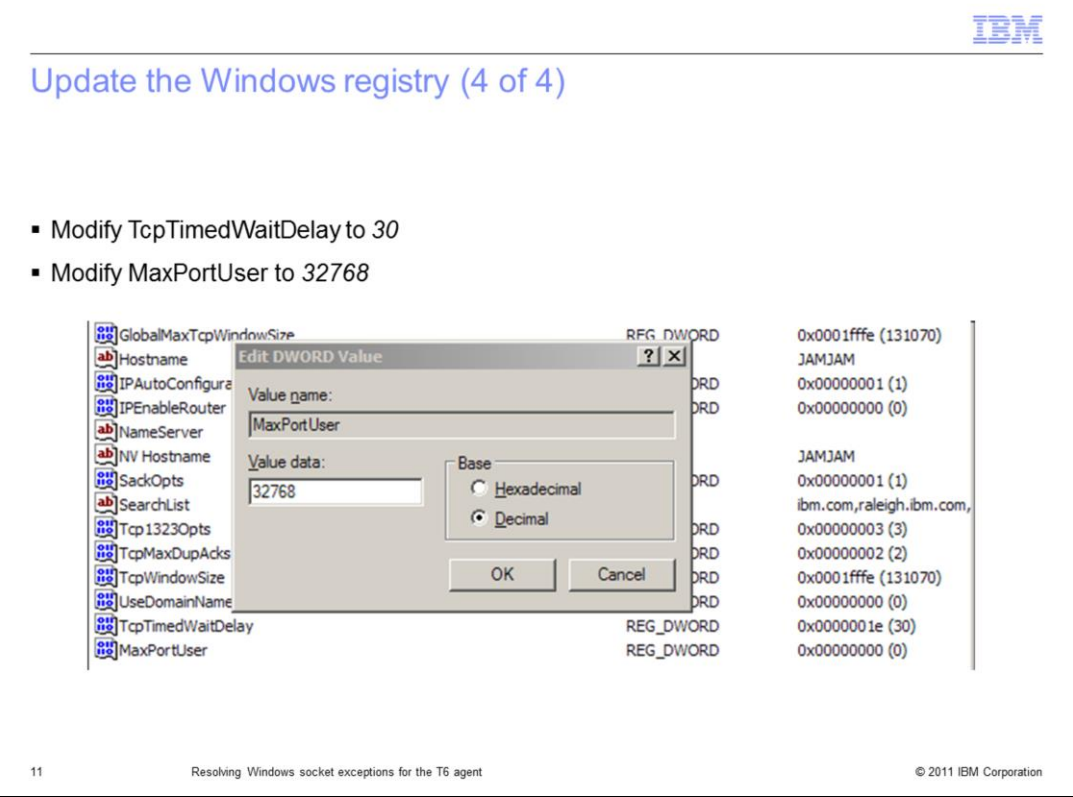

The Edit DWORD Value window displays.

For **TcpTimedWaitDelay**, enter in the **Value data** field a value of *30* (seconds). This value effects a the turn around time for socket reuse. The default value is 240 seconds, and the minimum value is 30 seconds.

Click **OK** to save the value. The Edit DWORD Value window closes.

Right-click **MaxPortUser** and enter in the **Value data** field a value of *32768*. The TCP has a much larger range of port numbers to assign for temporary socket connections. The default value is 5000, and the maximum value is 65534.

Click **OK** to save the value. The Edit DWORD Value window closes and the registry values are saved.

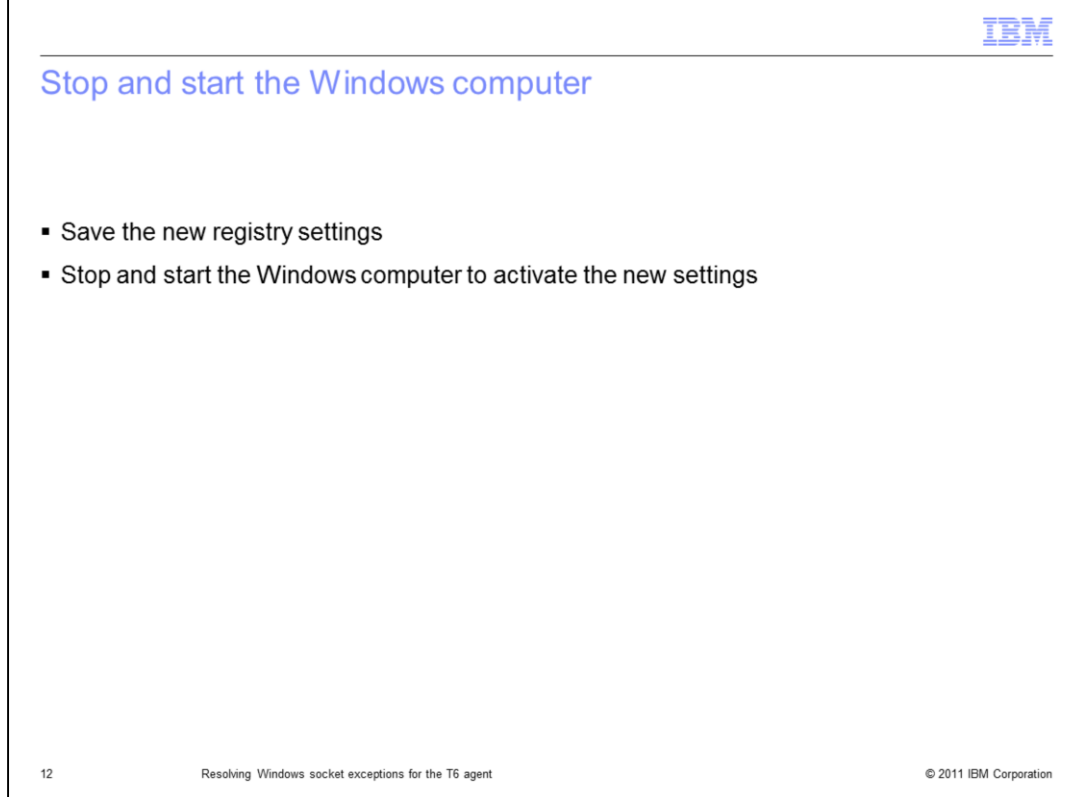

Close the registration editor by clicking **File** > **Exit**.

To active the new registry settings, stop and start the Windows computer.

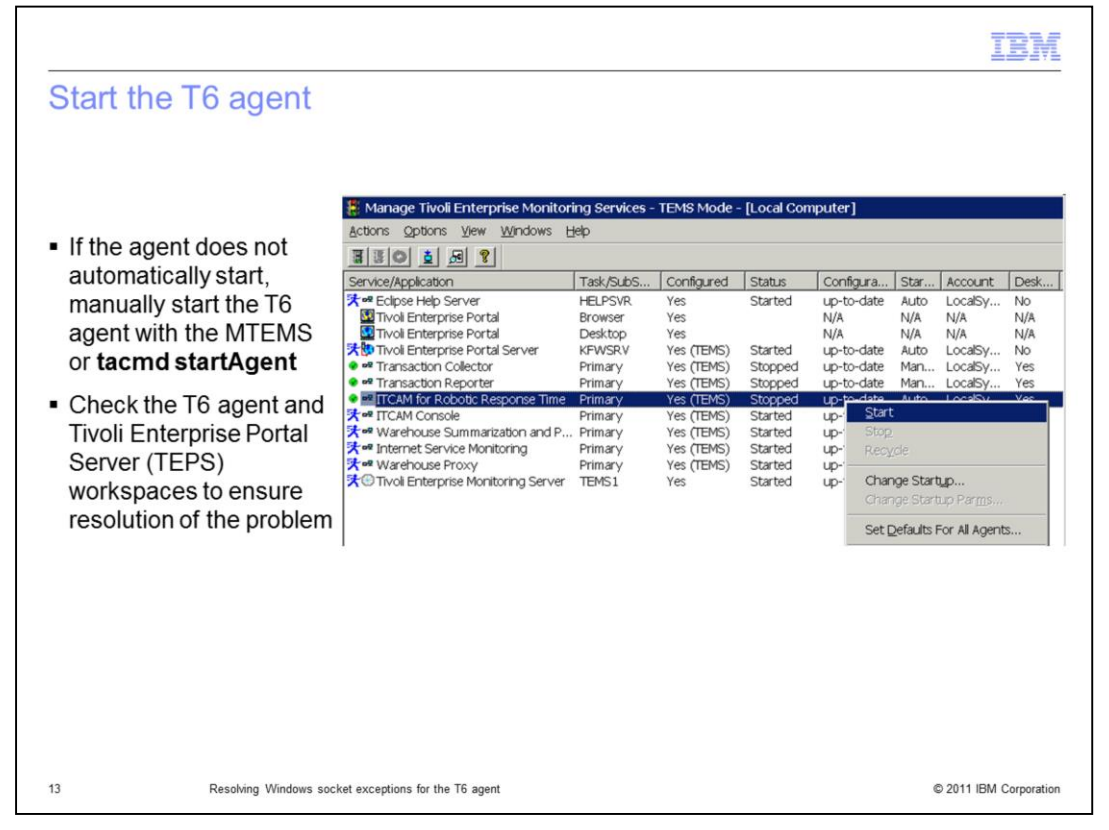

If the T6 agent does not automatically start, start it manually.

On the *Manage Tivoli Enterprise Monitoring Services* (TEMS) mode window, right-click **ITCAM for Robotic Response Time** and click **Start**. This starts the T6 agent and allows profiles to run.

To verify the exception is resolved, over time verify that the T6 agent is running properly and the exception is resolved.

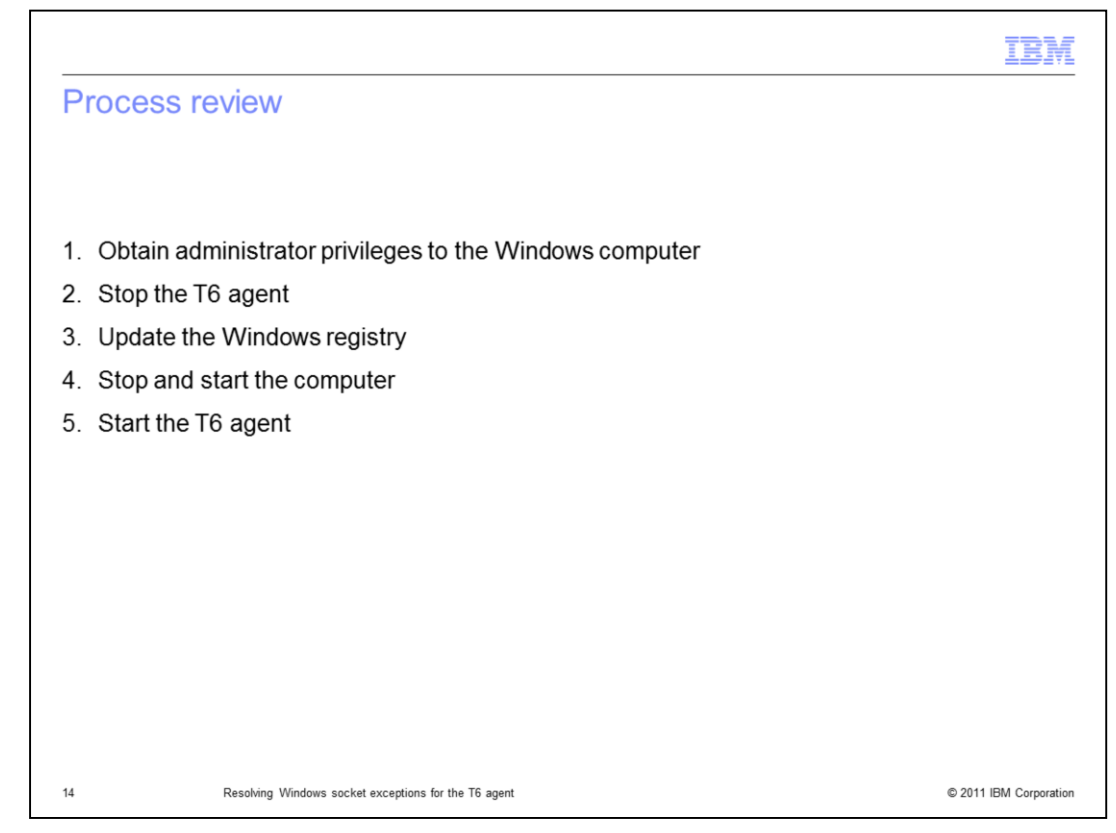

Process review. The major steps in this module are:

- 1. Obtain administrator privileges to the Windows computer
- 2. Stop the T6 agent
- 3. Update the Windows registry
- 4. Stop and start the computer
- 5. Start the T6 agent

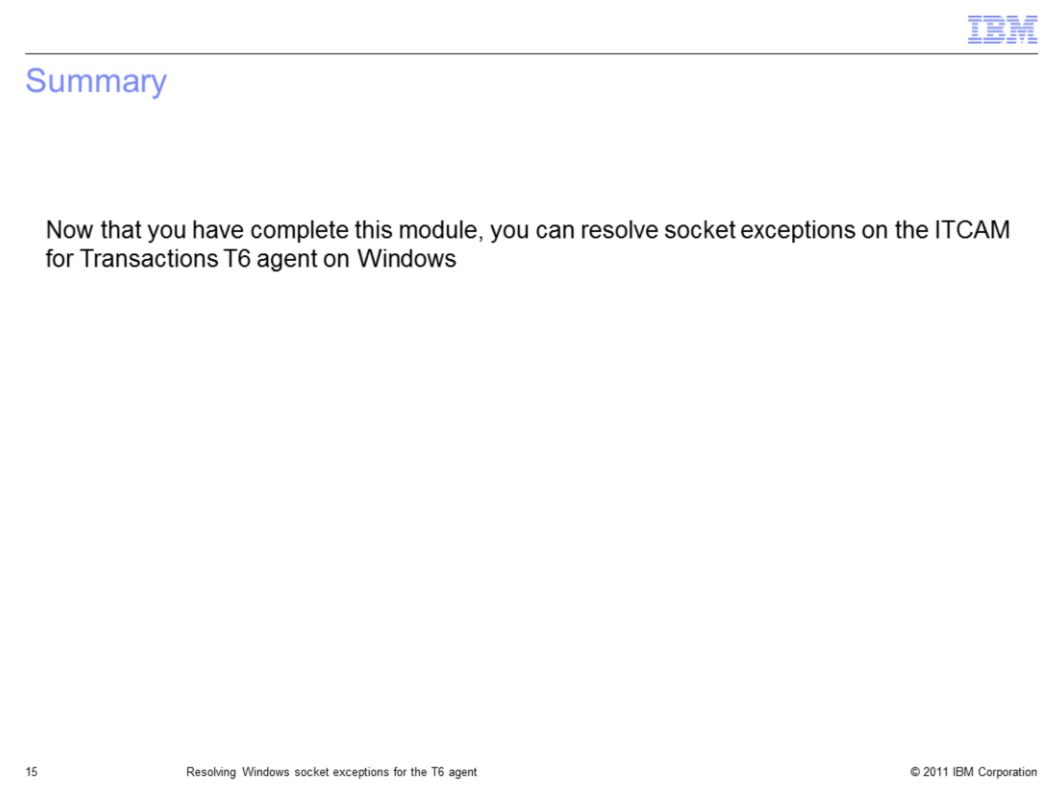

Now that you have completed this module, you can resolve socket exceptions on the ITCAM for Transactions T6 agent on Windows.

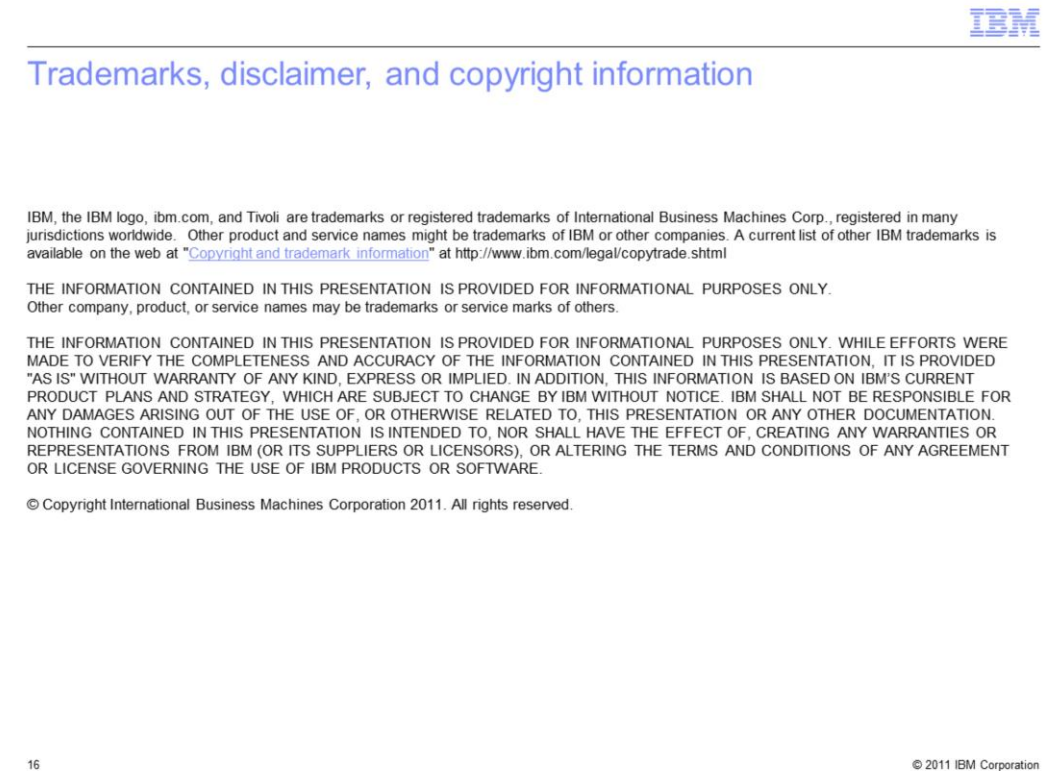